## Assist7 緯度経度で単点を入力

2020年5月16日作成

## 作成→ポイントをクリック

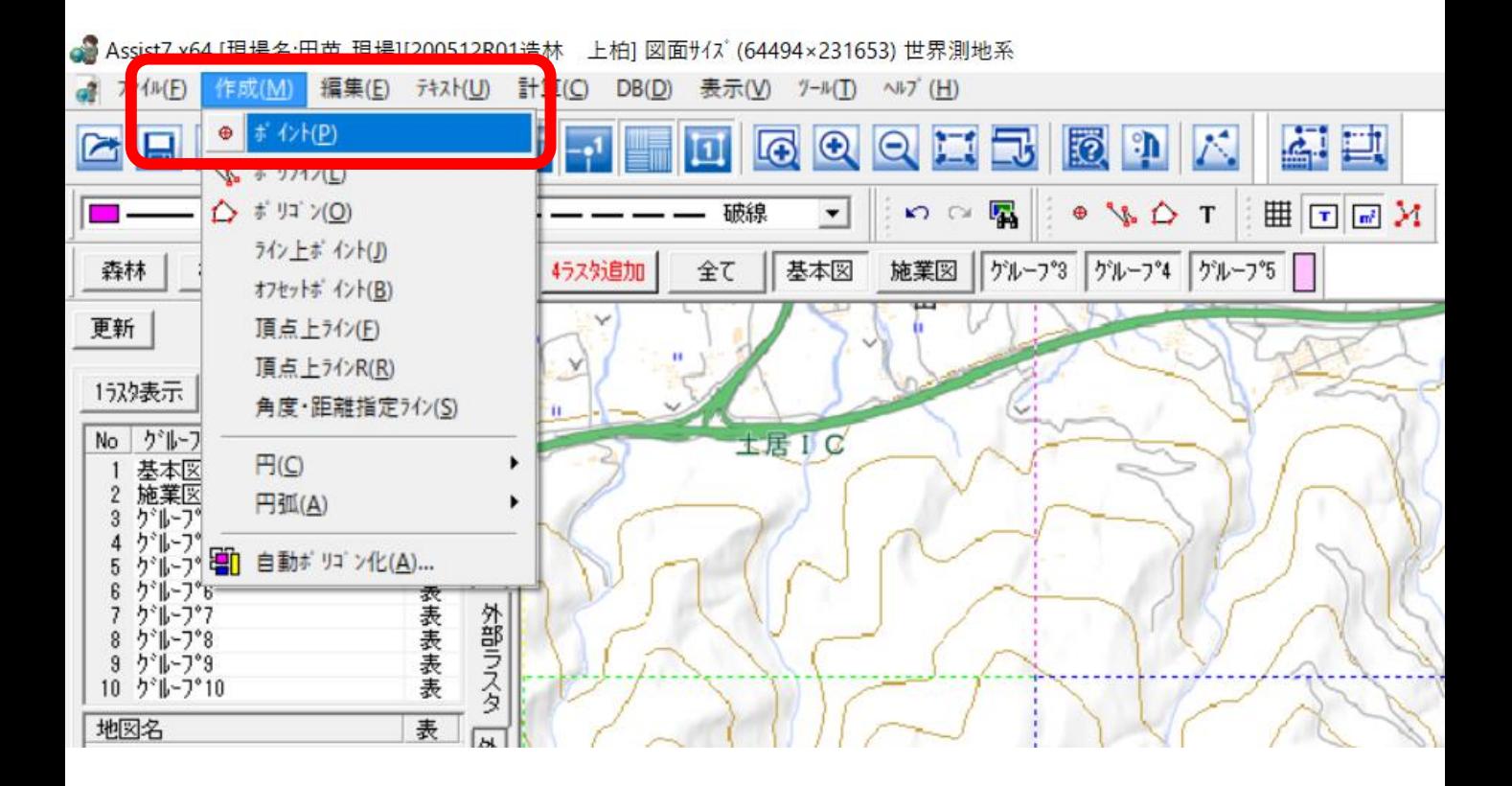

## 画面内にポイント作成オプションのウィンドが表示される

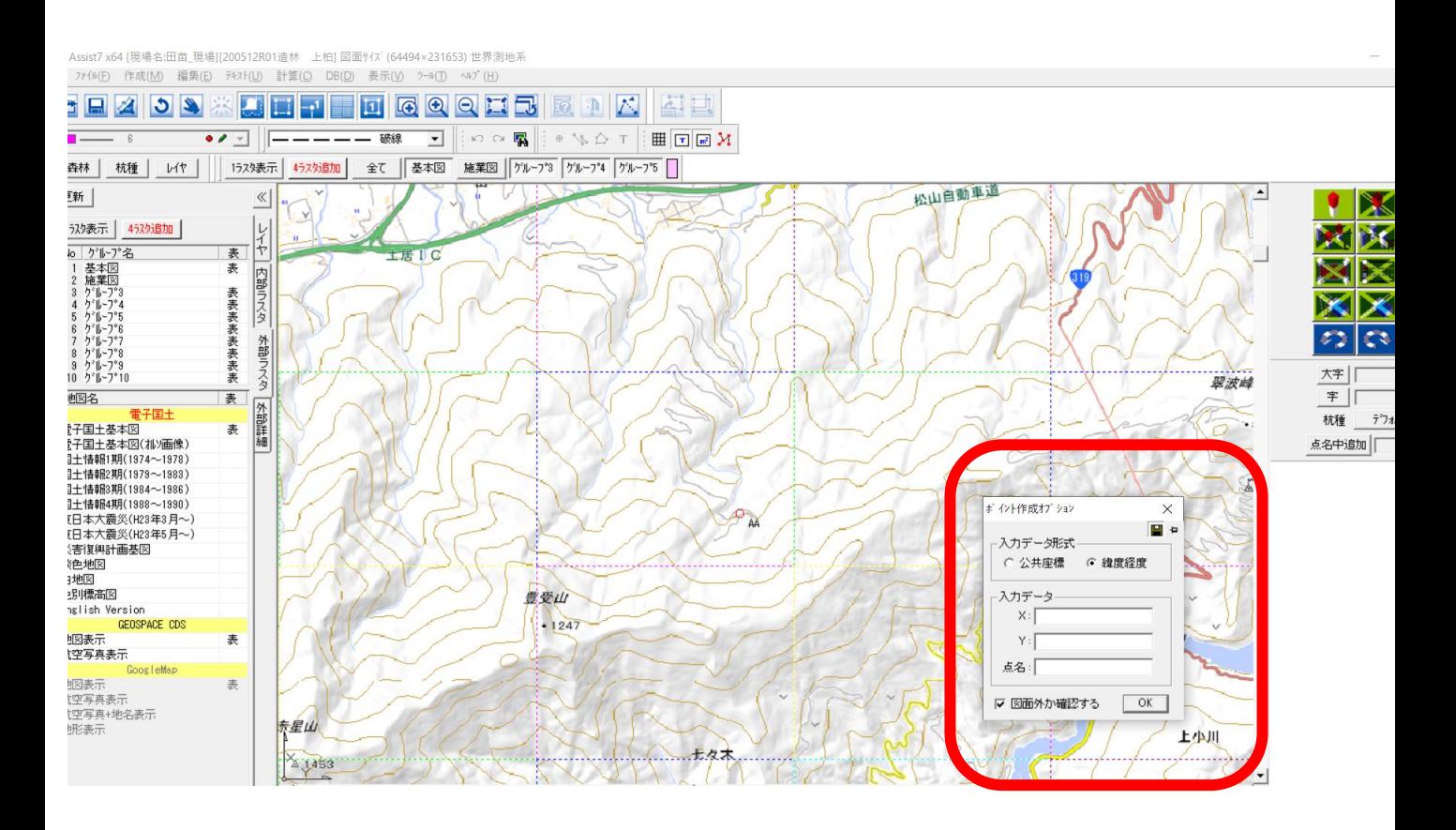

## ポイント作成オプションに緯度経度を入力。 下記入力例。

■ 18101201.LOG - メモ帳 ファイル(E) 編集(E) 書式(O) 表示(V) ヘルプ(H) @Olympus/+0900/+0900 \$GPGGA, 002304.2, 3356.1277, N, 13329.4362, E, 1, , , 46.2, M, , M, , \*52 \$GPRMC,002304.2,A,3356.1277,N,13329.4362,E,,,161018,,\*02<br>\$GPGGA,002406.0,3356.1212,N,13329.4321,E,1,,,55.1,M,,M,,\*50 \$GPRMC 002406 0 4 3356 1212 N 13329 4321 F 161018  $* \cap 1$ 

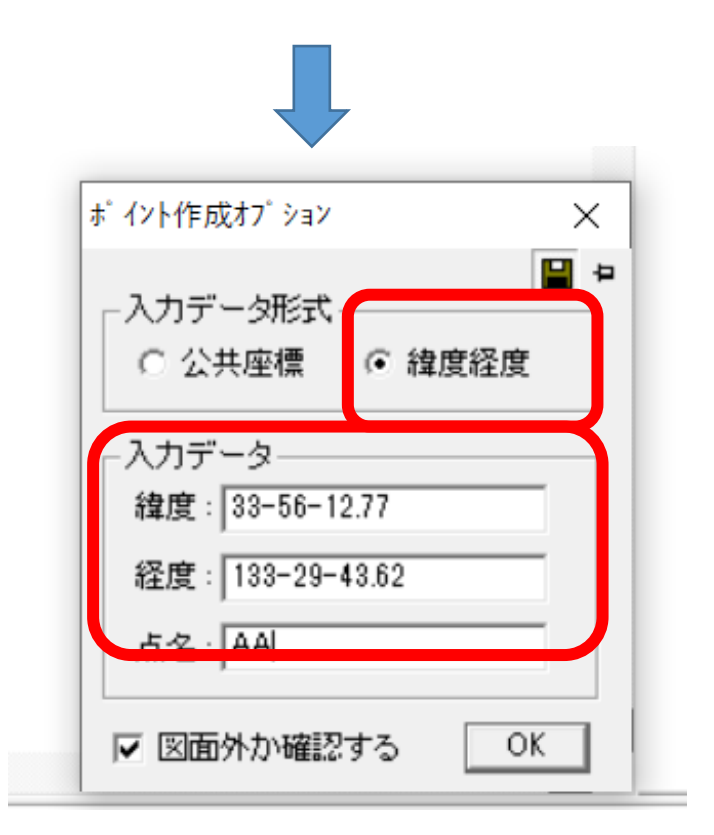

度分は「‐(ハイフン)」で区切る。秒は「.(ドット)」で区切る